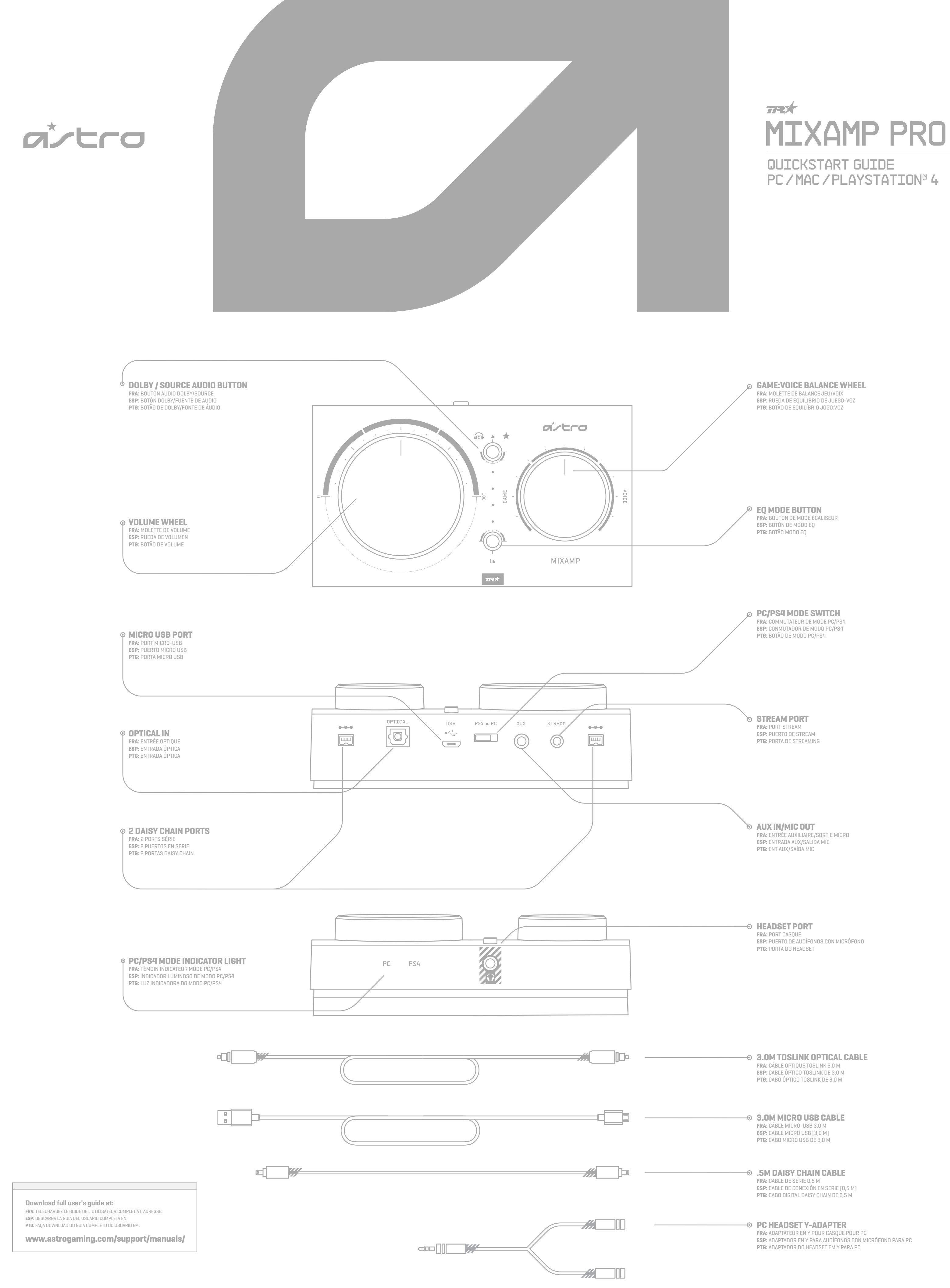

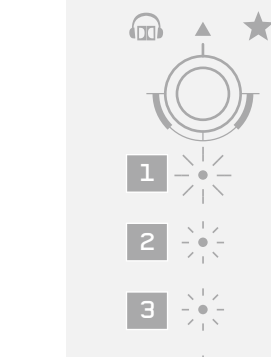

4

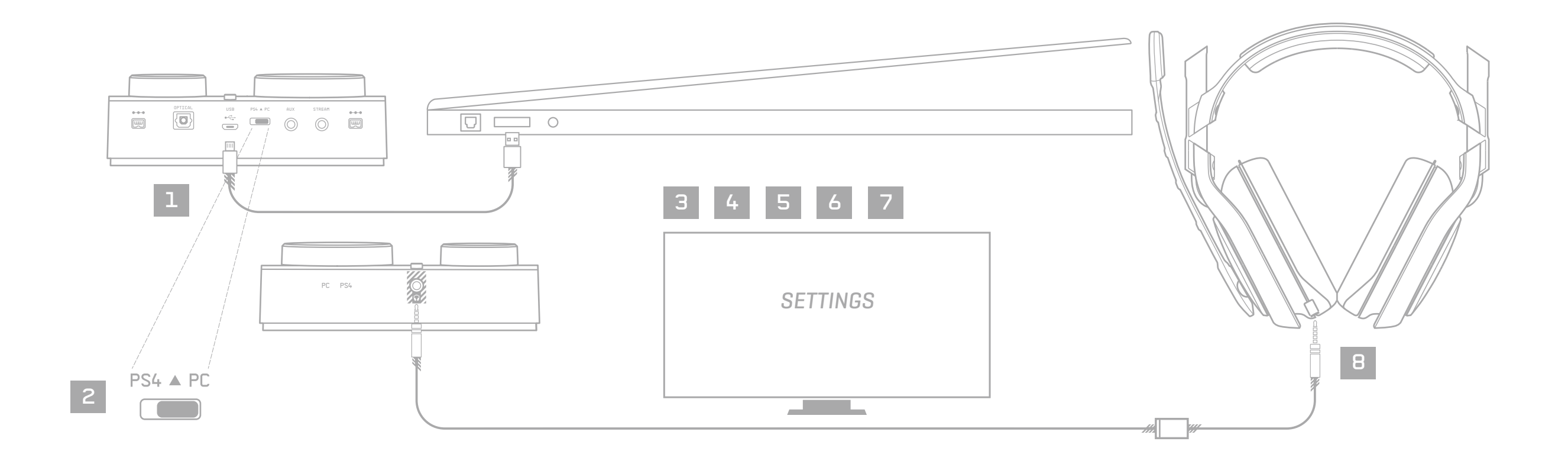

# QUICKSTART GUIDE PAGE 2 P/N: 620-008953.004

#### **ENGLISH**

- 1. Plug Micro end of the Micro USB cable into the MixAmp Pro and the USB end into the PlayStation 4.
- 2. Plug TOSLink Optical Cable into the PS4 Optical port & plug the other end into the Optical Port on the MixAmp Pro.
- 3. Ensure the PC/PS4 Mode Switch on the MixAmp Pro is set to PS4. 4. Once the MixAmp Pro TR is connected to the PS4, the PS4 will automatically
- detect the MixAmp Pro TR as a USB device.
- 5. From the Dashboard, navigate to Settings. Select Devices and then Audio Devices.
- 6. Ensure Input Device is set to USB Headset (Astro MixAmp Pro) and the Output Device is set to the same.
- 7. Ensure the Output to Headphones is set to Chat Audio.
- 8. Navigate back to the Settings menu, then select Sound and Screen.
- 9. Next, navigate to Audio Output Settings, and ensure Primary Output Port is set to Digital Out (Optical) and Audio Format (Priority) is set to Bitstream (Dolby).
- 10. Plug a 3.5mm compatible headset into the Headset Port on the front of the MixAmp Pro and you are ready to game!

### **FRANÇAIS**

- 1. Branchez l'extrémité micro du câble micro-USB dans MixAmp Pro et l'extrémité USB dans la PlayStation 4. 2. Branchez le câble optique TOSLink dans le port optique de la PS4 et branchez
- l'autre extrémité dans le port optique de MixAmp Pro. 3. Assurez-vous que le commutateur de mode PC/PS4 de MixAmp Pro est en
- position PS4 4. Une fois que MixAmp Pro est connecté à la PS4, la console détectera
- automatiquement MixAmp Pro comme dispositif USB.
- 5. Dans le tableau de bord, accédez aux Paramètres. Sélectionnez Dispositifs, puis Dispositifs audio.
- 6. Assurez-vous que le dispositif d'entrée et le dispositif de sortie sont tous deux réglés sur Casque USB (Astro MixAmp Pro).
- 7. Assurez-vous que l'option Sortie Casque est définie sur Conversation audio. 8. Revenez au menu Paramètres, puis sélectionnez Son et écran.
- 9. Ensuite, accédez aux Paramètres de sortie audio, puis assurez-vous que le port
- de sortie principal est réglé sur Sortie numérique (audio) et que le format audio (Priorité) est réglé sur Bitstream (Dolby).

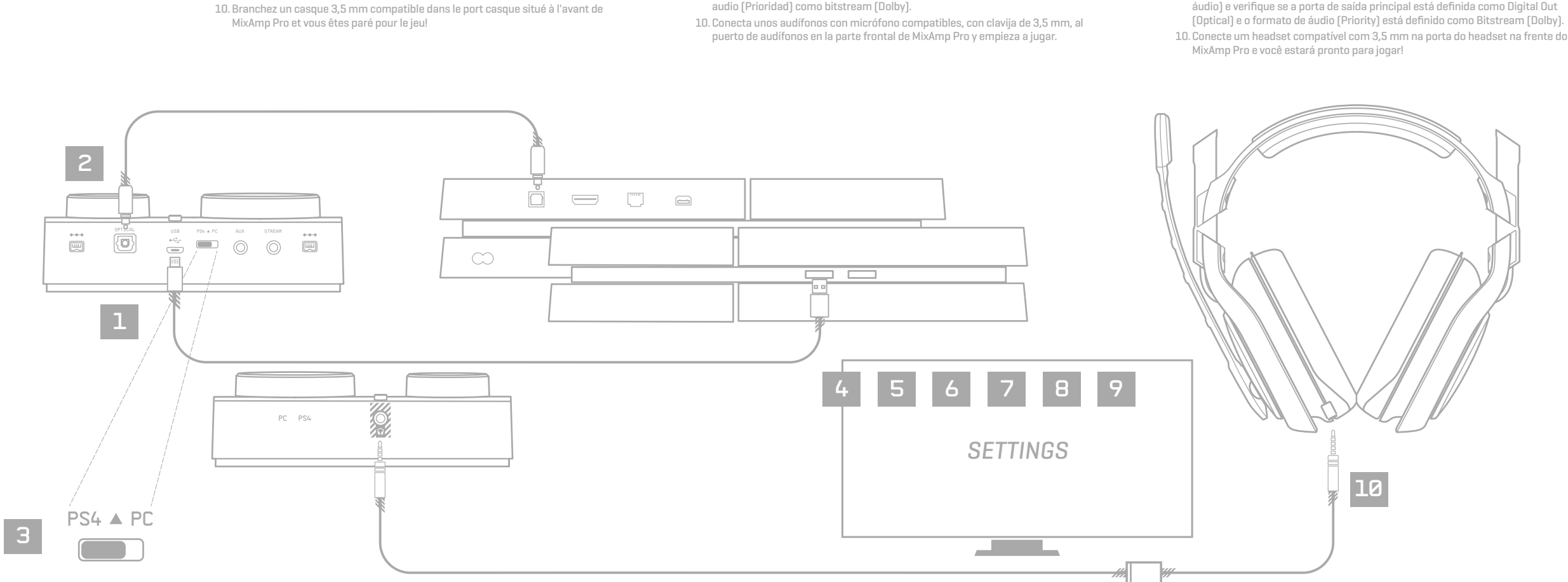

#### **ESPAÑOL**

- 1. Conecta el extremo micro del cable micro USB a MixAmp Pro y al extremo USB de la PlayStation 4.
- 2. Conecta el cable óptico TOSLink al puerto óptico PS4 y el otro extremo al puerto óptico de MixAmp Pro.
- 3. Asegúrate de que el conmutador de modo PC/PS4 de MixAmp Pro esté en la posición PS4.
- 
- 5. En el panel de control, ve a Configuración. Selecciona Dispositivos y luego
- 6. Asegúrate de que el dispositivo de entrada configurado sean los audífonos con
- 7. Asegúrate de que la salida de los audífonos esté configurada como Audio de chat.
- 8. Regresa al menú de configuración y selecciona Sonido y pantalla.
- -
- 4. Una vez conectado MixAmp Pro a la PS4, la consola detectará automáticamente
- MixAmp Pro como dispositivo USB.
- Dispositivos de audio.
- micrófono USB (Astro MixAmp Pro) y lo mismo para el dispositivo de salida.
	-
- 9. A continuación, ve a Ajustes de salida de audio y asegúrate de que el puerto de
- salida principal esté configurado como salida digital (óptica) y el formato de

## **PORTUGUÊS**

- - -
	- USB no seu PlayStation 4.
	- à porta óptica do MixAmp Pro.
	-
	-
	- automaticamente o MixAmp Pro como um dispositivo USB.
	-
	- mesma forma.
- 1. Conecte a microextremidade do cabo micro USB ao MixAmp Pro e à extremidade
- 2. Conecte o cabo óptico TOSLink à porta óptica PS4 e conecte a outra extremidade
- 3. Certifique-se de que o botão de modo PC/PS4 no MixAmp Pro esteja definida como PS4.
- 4. Quando o MixAmp Pro estiver conectado ao PS4, o console detectará
- 5. No painel, navegue até Configurações. Selecione Dispositivos e, em seguida, Dispositivos de áudio.
- 6. Certifique-se de que o dispositivo de entrada esteja definido como fone de ouvido USB (Astro MixAmp Pro) e o dispositivo de saída esteja configurado da
- 7. Certifique-se de que a saída para headphones esteja definida como Áudio de bate-papo.
- 8. Navegue de volta para o menu Configurações e selecione Som e tela.
- 9. Em seguida, navegue até Audio Output Settings (Configurações de saída de

**Dolby** On: Passi

#### **ENGLISH**

- 1. Plug the Micro end of the Micro USB cable into the MixAmp Pro TR and the USB end into your PC or Mac.
- 2. Ensure the the PC/PS4 Mode Switch on the MixAmp Pro is set to PC.
- 3. PC: Navigate to your Playback Devices tab in your Sound settings. Mac: Navigate to your Settings, select Sound, then Output and choose Digital Out. Mac users are complete after this step.
- 4. For PC users, select ASTRO MixAmp Pro Game, right click and set as Default Device.
- 5. Select ASTRO MixAmp Pro Voice, right click and set as Default Communication Device.
- 6. Navigate to your 'Recording Devices' tab in your Sound settings on your PC. 7. Select ASTRO MixAmp Pro Voice, right click and set as Default Device and
- Default Communication Device.
- 8. PC and Mac: Plug a 3.5mm compatible headset into the Headset Port on the front of the MixAmp Pro and you are ready to game!

#### **FRANÇAIS**

- 1. Branchez l'extrémité micro du câble micro-USB dans MixAmp Pro et l'extrémité USB dans votre PC ou Mac.
- 2. Assurez-vous que le commutateur de mode PC/PS4 de MixAmp Pro est en position PC. 3. PC: accédez à l'onglet Périphériques de lecture dans vos paramètres sonores. Mac: accédez à vos Paramètres, sélectionnez Son, puis Sortie et choisissez Sortie
- numérique. Les utilisateurs Mac ont terminé après cette étape. 4. Pour les utilisateurs PC, sélectionnez ASTRO MixAmp Pro Game, cliquez dessus avec le
- bouton droit, puis définissez-le comme dispositif par défaut. 5. Sélectionnez ASTRO MixAmp Pro Voice, cliquez dessus avec le bouton droit, puis
- définissez-le comme dispositif de communication par défaut. 6. Accédez à l'onglet Périphériques d'enregistrement dans vos paramètres sonores.
- 7. Sélectionnez ASTRO MixAmp Pro Voice, cliquez dessus avec le bouton droit, puis définissez-le comme dispositif par défaut et comme dispositif de communication par défaut.
- 8. PC et Mac: branchez un casque 3,5 mm compatible dans le port casque situé à l'avant de MixAmp Pro et vous êtes paré pour le jeu!

#### **ESPAÑOL**

- 1. Conecta el extremo micro del cable micro USB a MixAmp Pro y el extremo USB a la PC o Mac.
- 2. Asegúrate de que el conmutador de modo PC/PS4 de MixAmp Pro esté en la posición PC. 3. PC: Ve a la ficha de dispositivos de reproducción en la configuración de sonido.
- Mac: Ve a la configuración, selecciona Sonido, luego Salida y elige la salida digital. Los usuarios de Mac habrán completado el proceso tras este paso.
- 4. Los usuarios de PC deben seleccionar ASTRO MixAmp Pro Game, hacer click con el botón derecho del mouse y configurarlo como dispositivo predeterminado.
- 5. Selecciona ASTRO MixAmp Pro Voice, haz click con el botón derecho del mouse y configúralo como dispositivo predeterminado.
- 6. PC: Ve a la ficha de dispositivos de grabación en la configuración de sonido.
- 7. Selecciona ASTRO MixAmp Pro Voice, haz click con el botón derecho del mouse, configúralo como dispositivo predeterminado y dispositivo de comunicación predeterminado.
- 8. PC y Mac: Conecta unos audífonos con micrófono compatibles, con clavija de 3,5 mm, al puerto de audífonos en la parte frontal de MixAmp Pro y empieza a jugar.

#### **PORTUGUÊS**

- 1. Conecte a microextremidade do cabo micro USB ao MixAmp Pro e à extremidade USB no seu PC ou Mac.
- 2. Certifique-se de que o botão de modo PC/PS4 no MixAmp Pro esteja definida como PC.
- 3. PC: Navegue até a guia Dispositivos de reprodução nas Configurações de som. Mac: navegue até as configurações, selecione Som e, em seguida, Saída e escolha Saída digital. Essa é a última etapa para usuários de Mac.
- 4. Para usuários de PC, selecione ASTRO MixAmp Pro Game, clique com o botão direito e configure como dispositivo padrão.
- 5. Selecione ASTRO MixAmp Pro Voice, clique com o botão direito e configure como dispositivo padrão de comunicação.
- 6. Navegue até a guia Dispositivos de gravação nas Configurações de som. 7. Selecione ASTRO MixAmp Pro Voice, clique com o botão direito e configure como
- dispositivo padrão e comunicação padrão.
- 8. PC & Mac: Conecte um headset compatível com 3,5 mm na porta do headset na frente do MixAmp Pro e você estará pronto para jogar!

LED BEHAVIOR

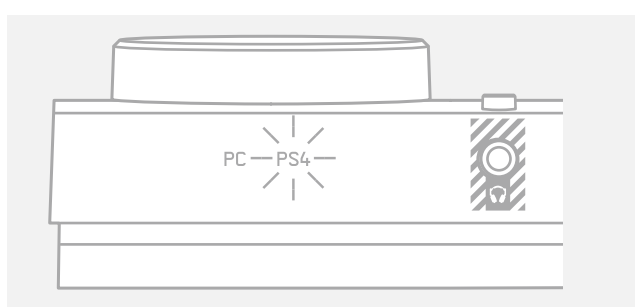

# PS4 SETUP

# PC/MAC SETUP

**Mode Indicator** PS4; PC

**FRANÇAIS** Indicateur de mode: PS4, PC

**ESPAÑOL** Indicador de modo: PS4; PC

**PORTUGUÊS** Indicador de modo: PS4; PC

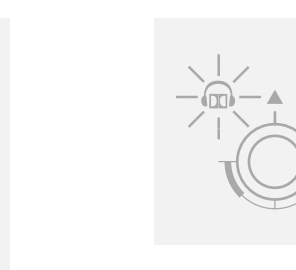

# **Wheel LED Behavior** White: On

Red: Muted (or no headset plugged in)

### **FRANÇAIS**

Etat des témoins lumineux de la molette: Blanc = activé, rouge = sourdine (ou aucun casque n'est branché)

### **ESPAÑOL**

Comportamiento de LED de rueda: Blanco = Activado; Rojo = Silencio (o sin audífonos conectados)

### **PORTUGUÊS**

Status da iluminação dos botões: branco = ligado; vermelho = mudo (ou nenhum headset conectado)

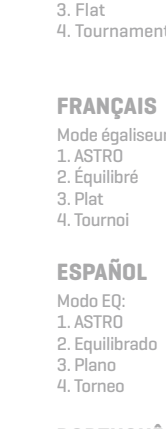

**FRANÇAIS** Dolby: activé; dispositif de relais

**ESPAÑOL** Dolby: Activado; Paso

**PORTUGUÊS** Dolby: Ativado; Passthrough **EQ Mode** 1. ASTRO 2. Balanced

**PORTUGUÊS** Modo EQ: 1. ASTRO 2. Balanced 3. Flat 4. Tournament

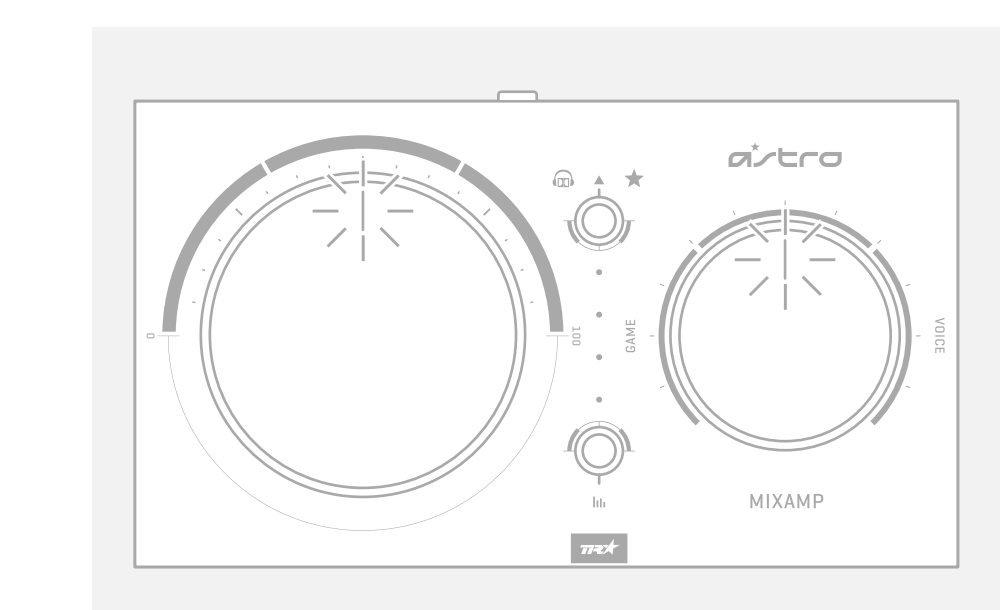